# Projekt anlegen (lokal)

## Beschreibung der Funktion

Legen Sie hiermit aus der aktuellen Zeichnung ein neues Projekt an. Wie die Projektnummer gebildet wird, kann in den System-Einstellungen definiert werden. Die Zeichnung wird im Projektordner gespeichert, der im Dialog-Titel angezeigt wird.

### Schritte

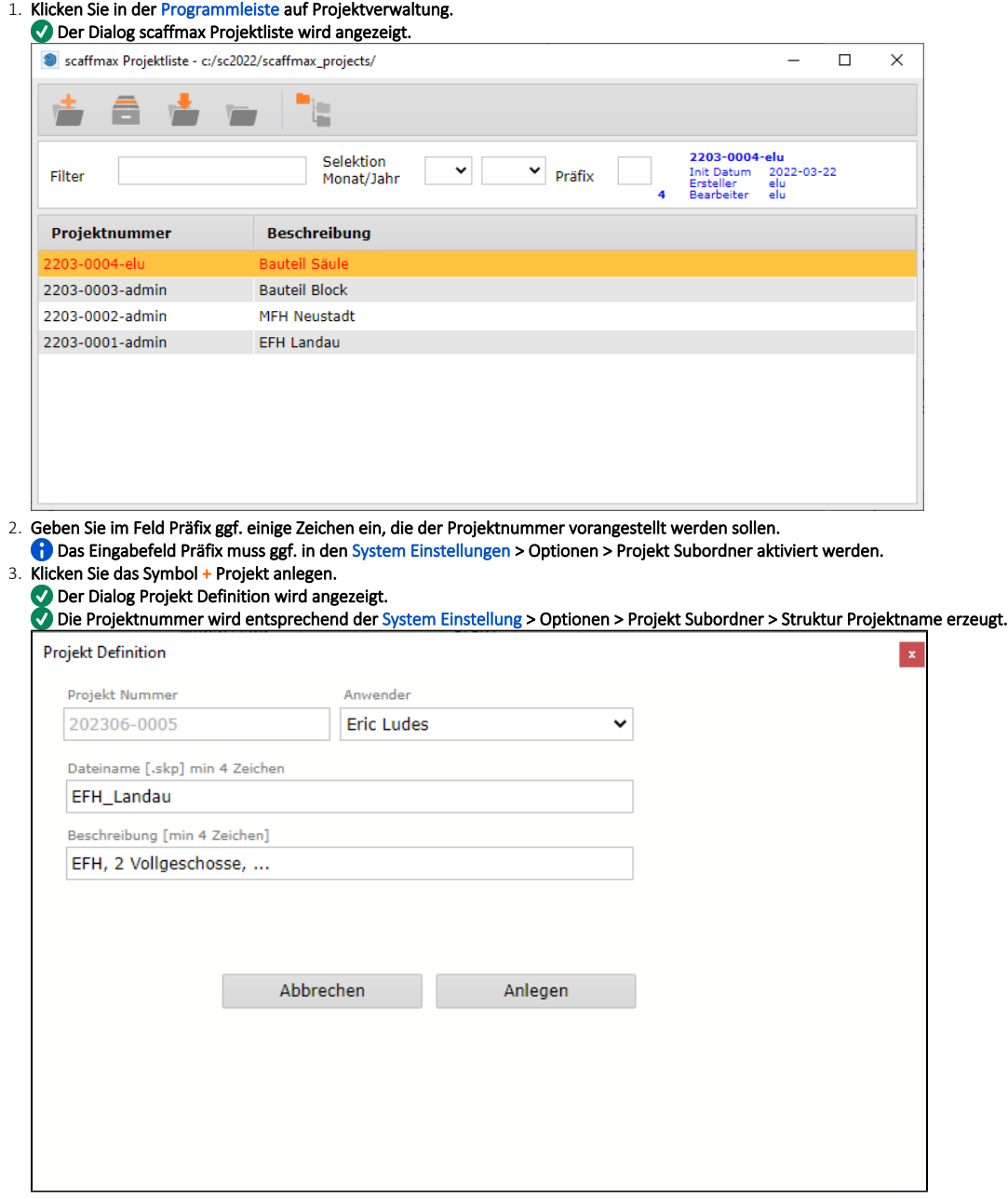

4. Wählen Sie im Feld Anwender ggf. einen anderen Anwender aus.

5. Ändern Sie ggf. den Dateinamen und geben Sie eine Beschreibung des Projektes an.

#### 6. Klicken Sie Anlegen.

Im Projektordner wird ein Ordner mit der Projektnummer angelegt.

Im Ordner mit der Projektnummer wird die Zeichnung mit dem angegebenen Dateinamen (Endung .skp) gespeichert.

## Ergebnis

Sie haben ein Projekt angelegt und die aktuelle Zeichnung im Projektordner gespeichert.